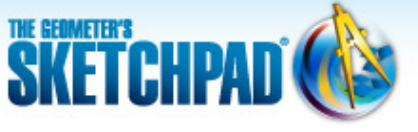

#### [Learning Center](http://learningcenter.dynamicgeometry.com/index.html) > [Using Sketchpad](http://learningcenter.dynamicgeometry.com/UsingSketchpad.htm) > Sketchpad Tips

# **Learning Center**

# **Sketchpad Tips**

Sketchpad Tips give you a quick overview of Sketchpad's tools and menu commands. Click the categories below to open the lists and immediately view the comic strips or short online videos.

#### **Tools**

- **V** Using the Arrow Tool
	- Select, deselect, and drag objects with the **Arrow** tool
	- Select and drag multiple objects with the **Arrow** tool

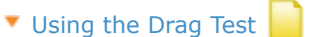

Test a construction using the Drag Test

#### ▼ Rotating/Dilating with the Arrow Tool

- Rotate objects with the **Arrow** tool
- Dilate objects with the **Arrow** tool

## Using the Point Tool

- Construct a point with the **Point** tool
- Construct a point on an object with the **Point** tool

#### **V** Using the Compass Tool

Construct a circle with the **Compass** tool

#### **V** Using the Straightedge Tool

- Construct a segment with the **Straightedge** tool
- Construct a ray with the **Straightedge** tool
- Construct a line with the **Straightedge** tool

### Using the Polygon Tool

- Construct a polygon with the **Polygon** tool
- Construct a polygon and its segment edges with the **Polygon** tool
- Construct only the segment edges of a polygon with the **Polygon** tool

### **V** Using the Text Tool

- Label an object with the **Text** tool
- Change an object's label with the **Text** tool
- Move an object's label with the **Text** tool
- Type a caption with the **Text** tool

Using Hot Text

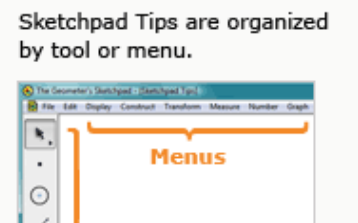

ŵ.

A z  $\overline{\mathbb{O}}$ Þì **Tools** 

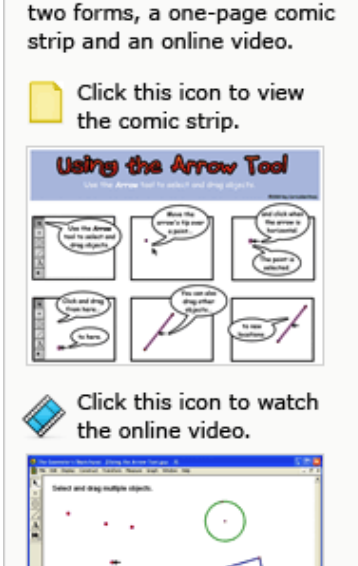

Each Sketchpad Tip comes in

- Insert an object's label into a caption
- Insert a dynamic value into a caption
- Click a Hot Text link to highlight the linked object

### Using the Marker Tool

- Make a tick mark on a path with the **Marker** tool
- Make an angle marker with the **Marker** tool
- Change the number of strokes of a tick mark or angle marker with the **Marker** tool
- Drag a tick mark with the **Marker** tool
- Draw with the **Marker** tool

#### Working with Angle Markers

- Measure an angle using its angle marker
- Insert the name of an angle into a caption using its angle marker
- Change the properties of an angle marker using **Edit | Properties**
- Change the type or direction of an angle marker using **Edit | Properties | Marker**

#### Using the Information Tool

Click an object with the **Information** tool to show its description

NOTE: If you are using Internet Explorer and there is a security warning bar across the top of this window, click it and choose **Allow Blocked Content.** If you are unable to download the .zip file, right-click the download link and choose **Save Target As** to save to your computer.

© 2012 KCP Technologies, Inc. All rights reserved.